## **Creating a New Account**

The **Create Parent Account** screen will require the user to enter some basic information about the account. The screenshot below illustrates how the screen is completed:

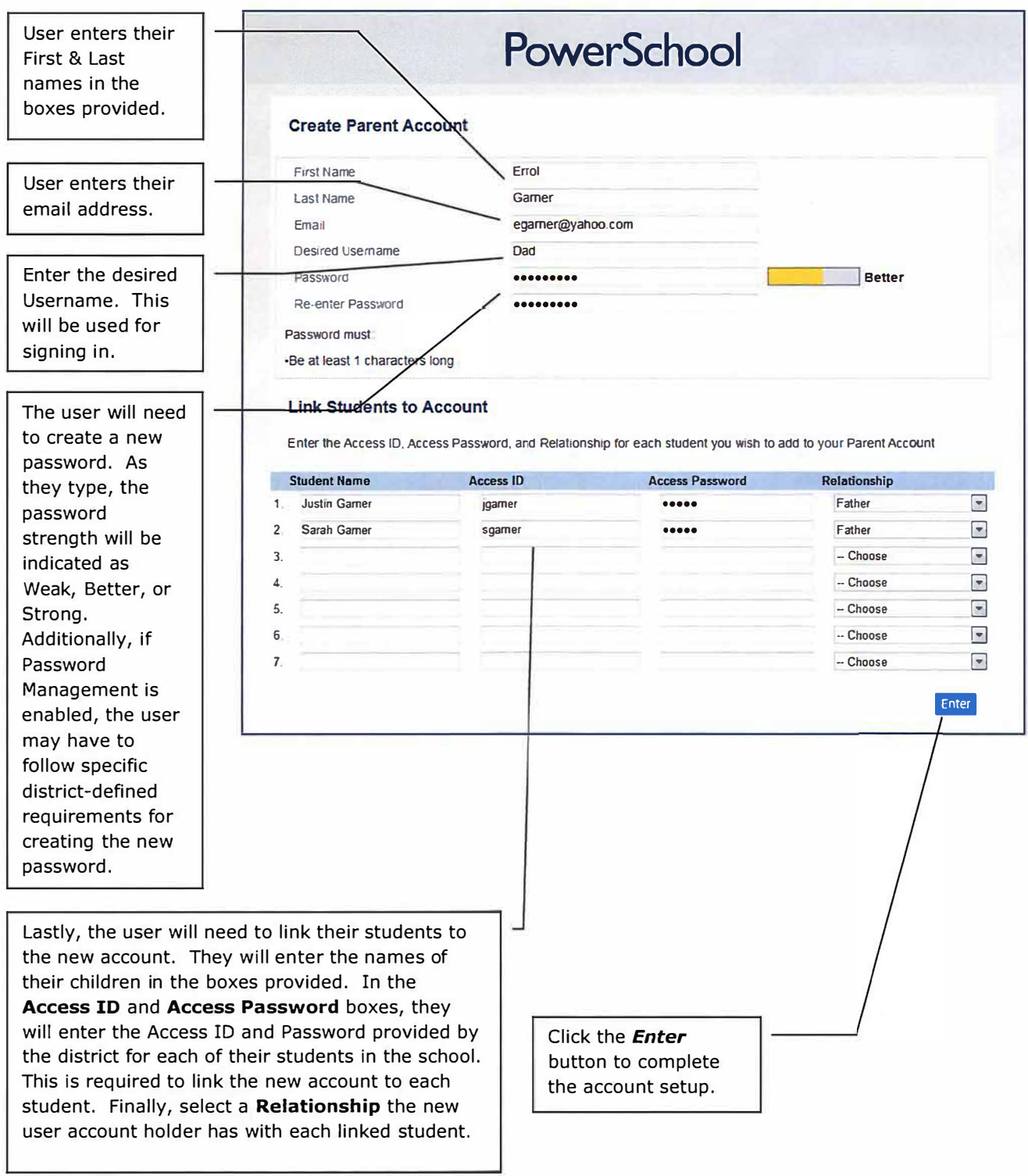

## **Using the New Account**

Once an account is successfully created, the user will be returned to the Parent Portal login screen where a message will display indicating they were successful.

The user will now enter their newly-created Username and Password to log into the Parent Portal.

After logging in, the names of the linked students will appear in the upper left corner of the screen. By clicking the names, the user may toggle between students.

To make any changes to the account, or to add additional students to the account the user can click on the Account Preferences icon.

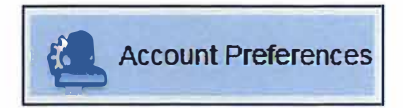

The Account Preference screen contains two tab Profile and Students. U access information may added using the Profile tab. Additional students may be added from the Students tab.

When adding a new student to the account. user must have a district provided Access ID and Access Password.

Click the Add button to add a student to the account.

Enter the required information to link the new student.

## PowerSchool

Congratulations! Your new Parent Account has been created Enter your Username and Password to start using your new account

## Parent Sign In

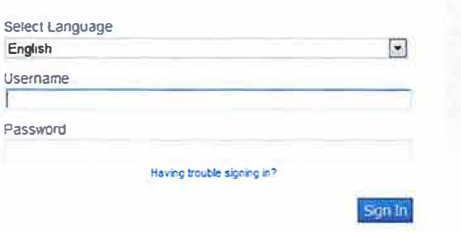

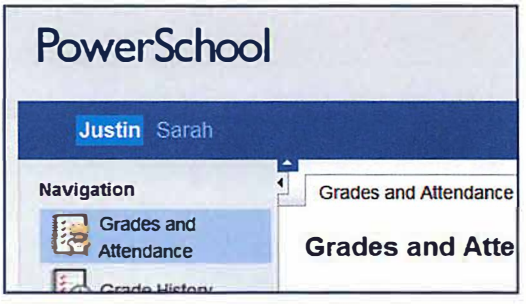

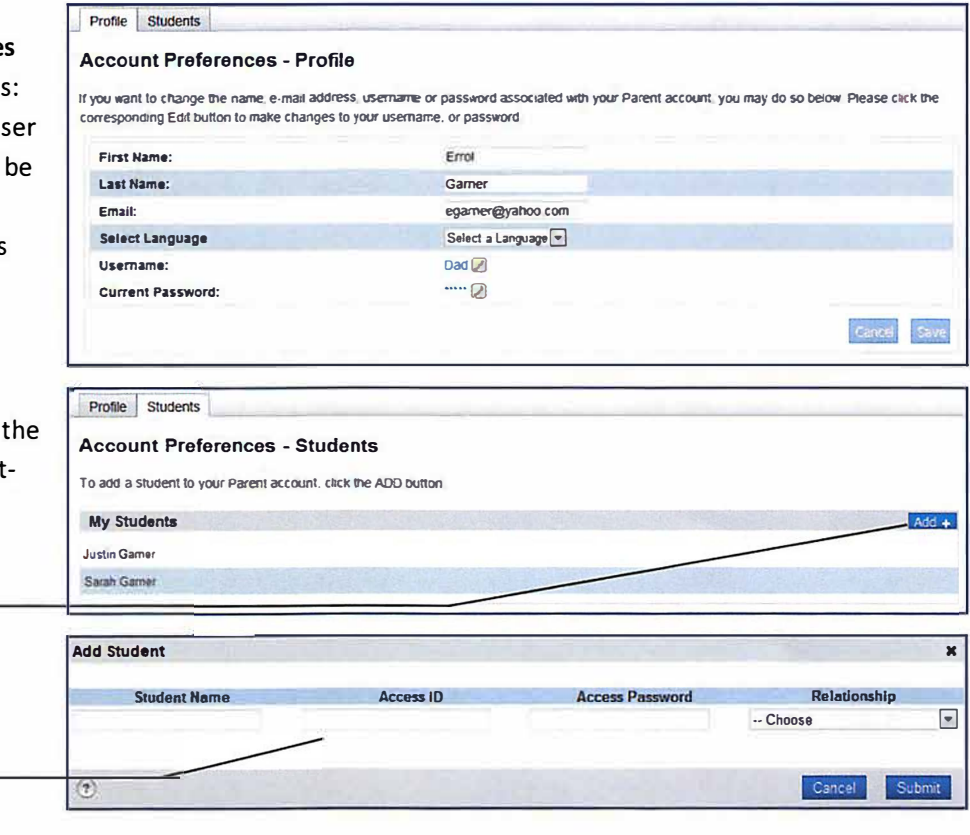